## e-Proctoring (Pelajar)(BM)

into an exam.

## **Panduan Kesediaan Peperiksaan: Ikuti langkah-langkah ini untuk memulakan proses dengan lancar**

1. Pastikan meja anda kosong sebelum berhubung dengan sistem Proctor anda.

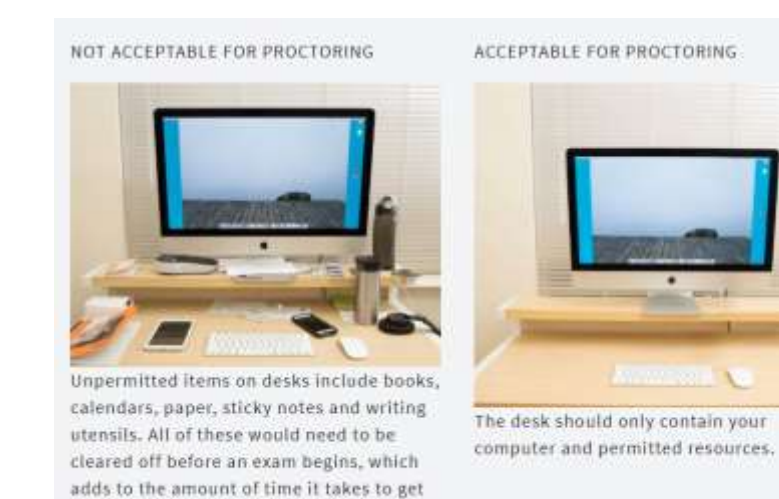

- 2. Mulakan semula komputer anda. ProctorU mengesyorkan untuk memulakan semula komputer anda sebelum sesi peperiksaan. Ini membantu mengatasi beberapa masalah teknikal biasa dan memberikan anda komputer yang segar untuk diuji tanpa sebarang tetingkap atau aplikasi yang tidak perlu.
- 3. Uji peralatan anda. Pastikan komputer anda memenuhi keperluan minimum oleh sistem ProctorU [\(https://support.proctoru.com/hc/en-us/sections/115003555488-Equipment-](https://support.proctoru.com/hc/en-us/sections/115003555488-Equipment-Requirements-and-Help)[Requirements-and-Help\)](https://support.proctoru.com/hc/en-us/sections/115003555488-Equipment-Requirements-and-Help) .
- 4. Jika sebahagian peralatan anda gagal dalam ujian, anda memaklumkan kepada pensyarah untuk tindakan selanjutnya.
- 5. Pastikan telah mewujudkan akaun test-taker di website ProctorU [\(https://go.proctoru.com/registrations\)](https://go.proctoru.com/registrations)
- 6. Instal ProctorU extension melalui pelayar Mozilla atau Chrome dan jika menghadapi masalah teknikal boleh menghubungi En. Radzuan [\(radzuan@utm.my,](mailto:radzuan@utm.my) 0167171674)
- 7. Pastikan ProctorU extension telah diaktif. Sediakan kad pengenalan atau matriks kad pelajar sebelum anda berhubung dengan ProctorU.
- 8. Datang awal untuk proses pengesahan yang mengambil masa 10 hingga 15 minit. Apabila sesi yang dijadualkan bermula, anda akan melalui proses pengesahan selama 10 hingga 15 minit. Proses itu mungkin sedikit lebih lama atau lebih pendek bergantung kepada jumlah ujian pada

masa peperiksaan anda. Jika anda menghadapi masalah teknikal atau peralatan semasa proses tersebut boleh berhubung dengan chatbox yang disediakan oleh sistem ProctorU.

## e-Proctoring (Student)(English)

## **Examination Readiness Guide**:

Follow these steps to initiate a smooth process:

1. Ensure your desk is clear before connecting to your Proctor system.

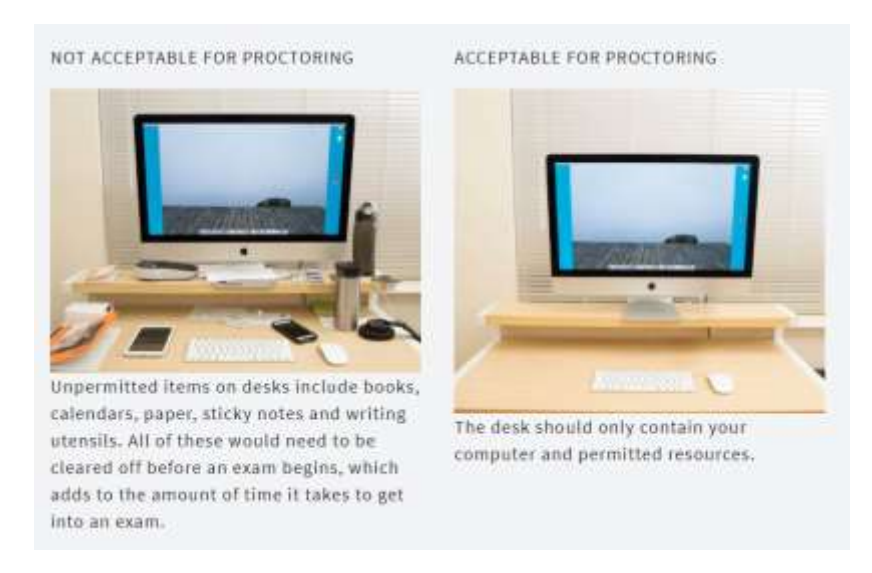

2. Restart your computer. ProctorU recommends restarting your computer before the exam session. This helps address common technical issues and provides you with a fresh computer for testing without any unnecessary windows or applications.

3. Test your equipment. Make sure your computer meets the minimum requirements set by the ProctorU system (https://support.proctoru.com/hc/en-us/sections/115003555488-Equipment-Requirements-and-Help).

4. If any of your equipment fails during the test, inform your instructor for further action.

5. Ensure you have created a test-taker account on the ProctorU website (https://go.proctoru.com/registrations).

6. Install the ProctorU extension through Mozilla or Chrome browser, and if you encounter technical issues, contact Mr. Radzuan (radzuan@utm.my, 0167171674).

7. Ensure the ProctorU extension is activated. Have your identification card or student ID ready before connecting with ProctorU.

8. Arrive early for the verification process, which takes 10 to 15 minutes. When the scheduled session begins, you will undergo a verification process lasting 10 to 15 minutes. The process may be slightly longer or shorter depending on the number of exams during your examination period. If you encounter technical issues or equipment problems during this process, you can contact the chatbox provided by the ProctorU system.